## Service en ligne

#### Les étapes de la demande d'orientation

Un seul des représentants légaux de l'élève peut effectuer la saisie des intentions d'orientation, l'accusé de réception des avis du conseil de classe pourra être effectué indifféremment par l'un ou l'autre des représentants légaux.

### 1 - Connexion au service en ligne Orientation

Accès avec l'adresse unique teleservices.education.gouv.fr

Le service en ligne Orientation est accessible par le portail national Scolarité Services à l'adresse unique teleservices.education.gouv.fr :

- Le service en ligne Orientation mis à disposition des représentants légaux et des élèves eux-mêmes est compatible avec tous types de supports, tablettes, smartphones, ordinateurs;
- le compte d'un représentant légal permet de saisir les intentions d'orientation et d'accuser réception de l'avis donné par le conseil de classe;

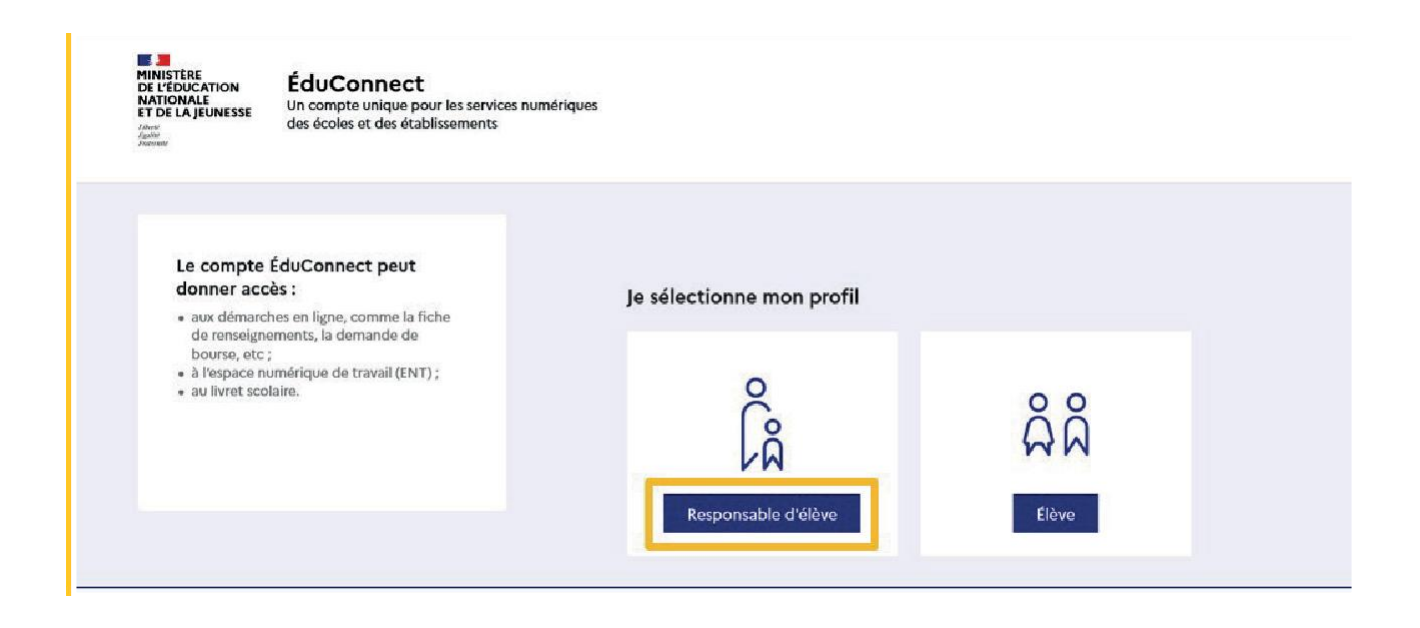

#### Connexion avec un compte EduConnect ou FranceConnect

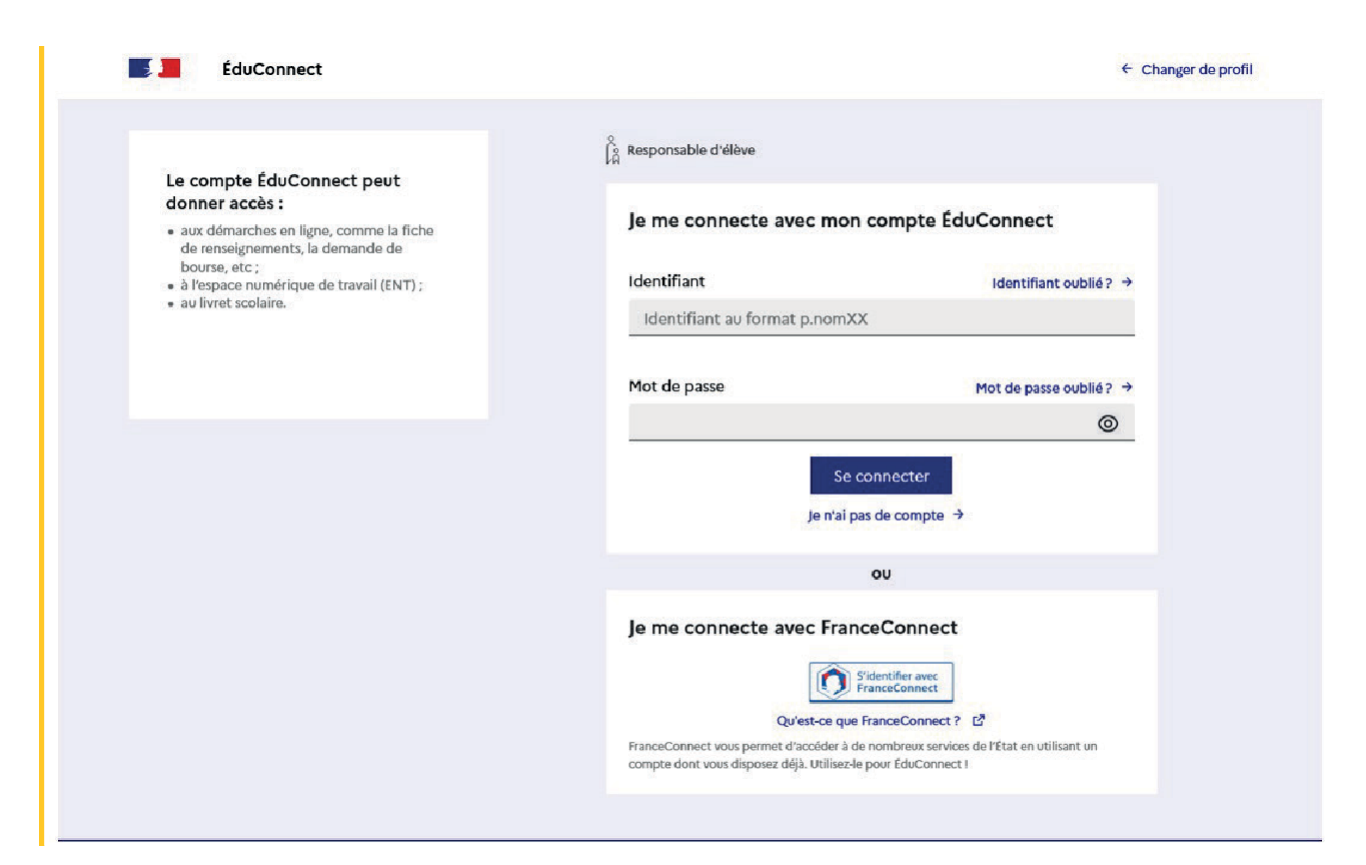

#### Accès aux services en ligne dans le menu Mes services

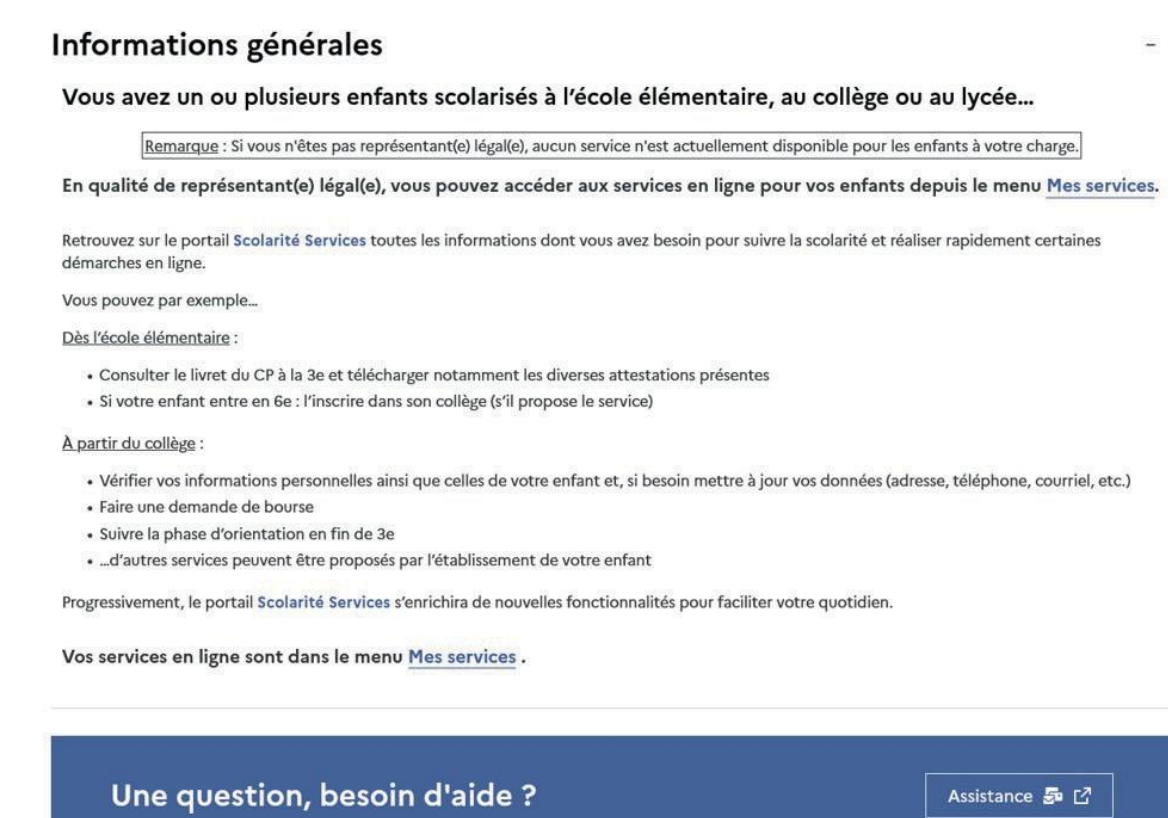

#### $\alpha$ **Mes services** Message de l'établissement O Actualités ු<br>සං<sup>113</sup>ං collège  $\odot$  Orientation Après la connexion, il faut choisir  $\odot$  Affectation Orientation parmi les services proposés à gauche de l'écran  ${\cal G}$  Fiche de<br>renseignements  $_{\mathfrak{\mathfrak{S}}}$  Paiement des<br>factures

#### Une question, besoin d'aide ?

Assistance 5 M

### 2 - Saisie des intentions d'orientation

Sur la page d'accueil du service en ligne Orientation, un calendrier et une présentation de chaque phase permettent aux parents de se repérer dans les différentes étapes de la procédure d'orientation. Des liens vers des sites ressources sont proposés afin d'accompagner les familles et préciser leurs demandes d'orientation.

Chaque étape de l'orientation est présentée : saisie des intentions, consultation des avis provisoires et accusé de réception, saisie des choix définitifs, consultation et réponse aux propositions du conseil de classe.

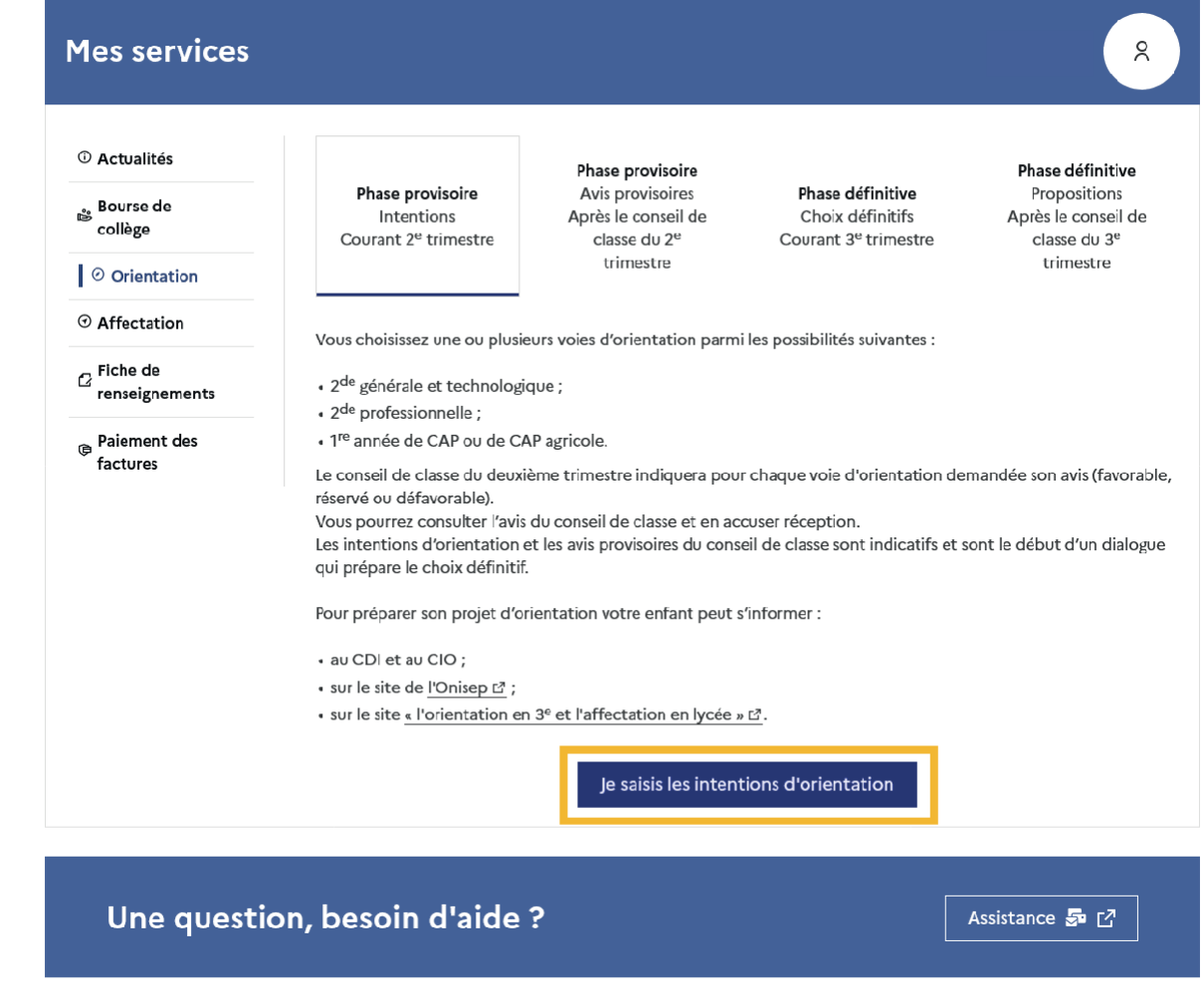

Un seul des représentants légaux de l'élève peut effectuer la saisie des intentions d'orientation :

- il doit saisir au moins 1 intention;
- $\bullet$  il peut saisir jusqu'à 3 intentions (2<sup>de</sup> générale et technologique ou 2<sup>de</sup> STHR, 2<sup>de</sup>professionnelle, 1<sup>re</sup> année de CAP ou de CAP agricole);
- le rang détermine l'ordre de préférence ;
- les intentions doivent être validées afin qu'elles soient prises en compte ;

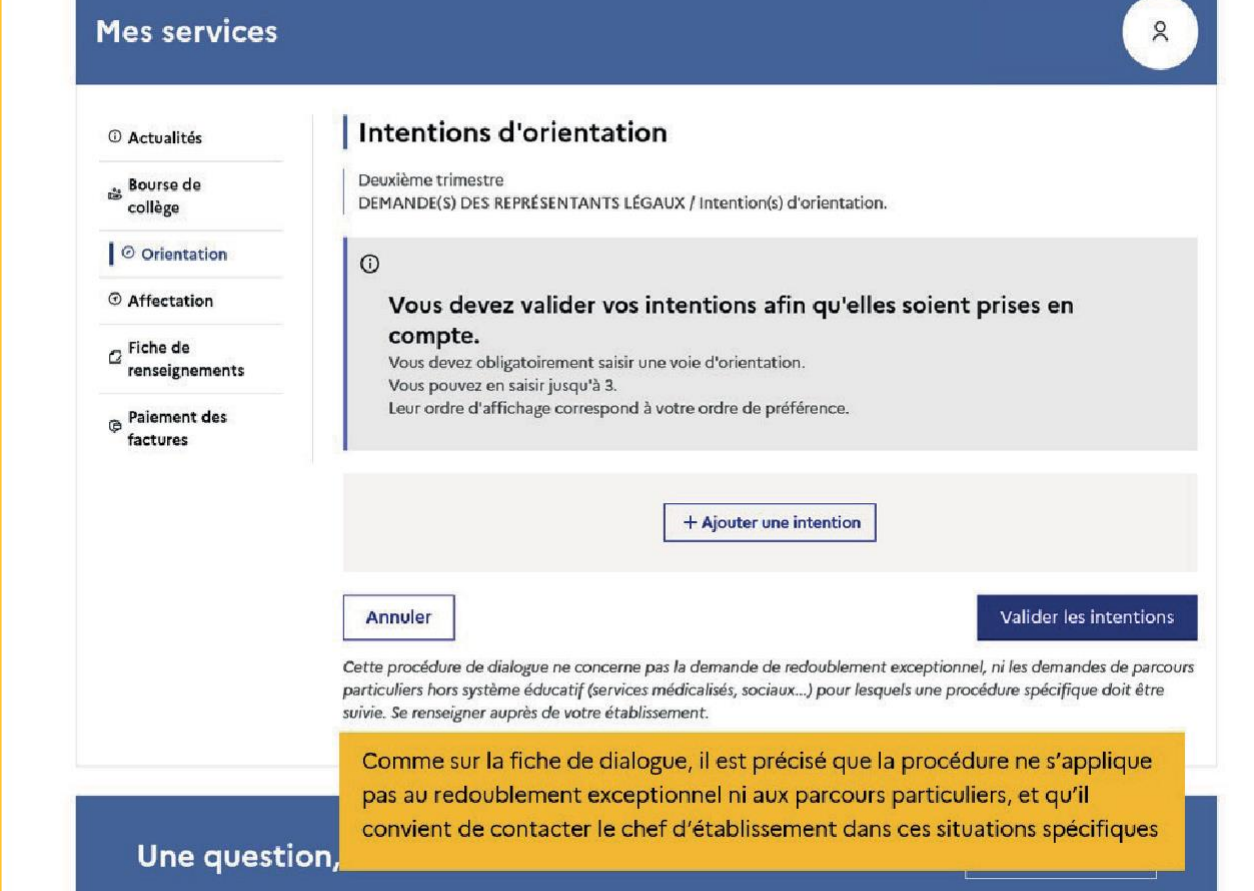

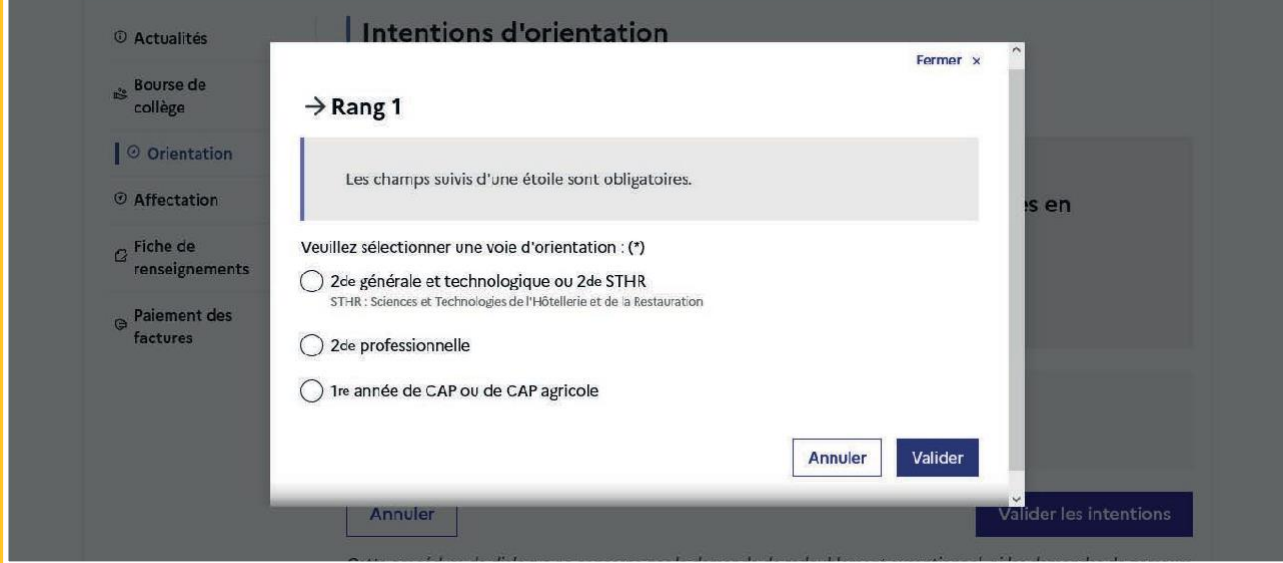

## Modifier une intention

Les boutons  $\lfloor \frac{n}{2} \rfloor \rfloor$  permettent de reclasser l'intention, le bouton  $\lfloor \frac{m}{2} \rfloor$ permet de supprimer la sélection, ils sont activés à partir de la saisie de deux intentions.

Le bouton  $\rightarrow$  permet de modifier la sélection, il est activé dès la saisie d'une intention.

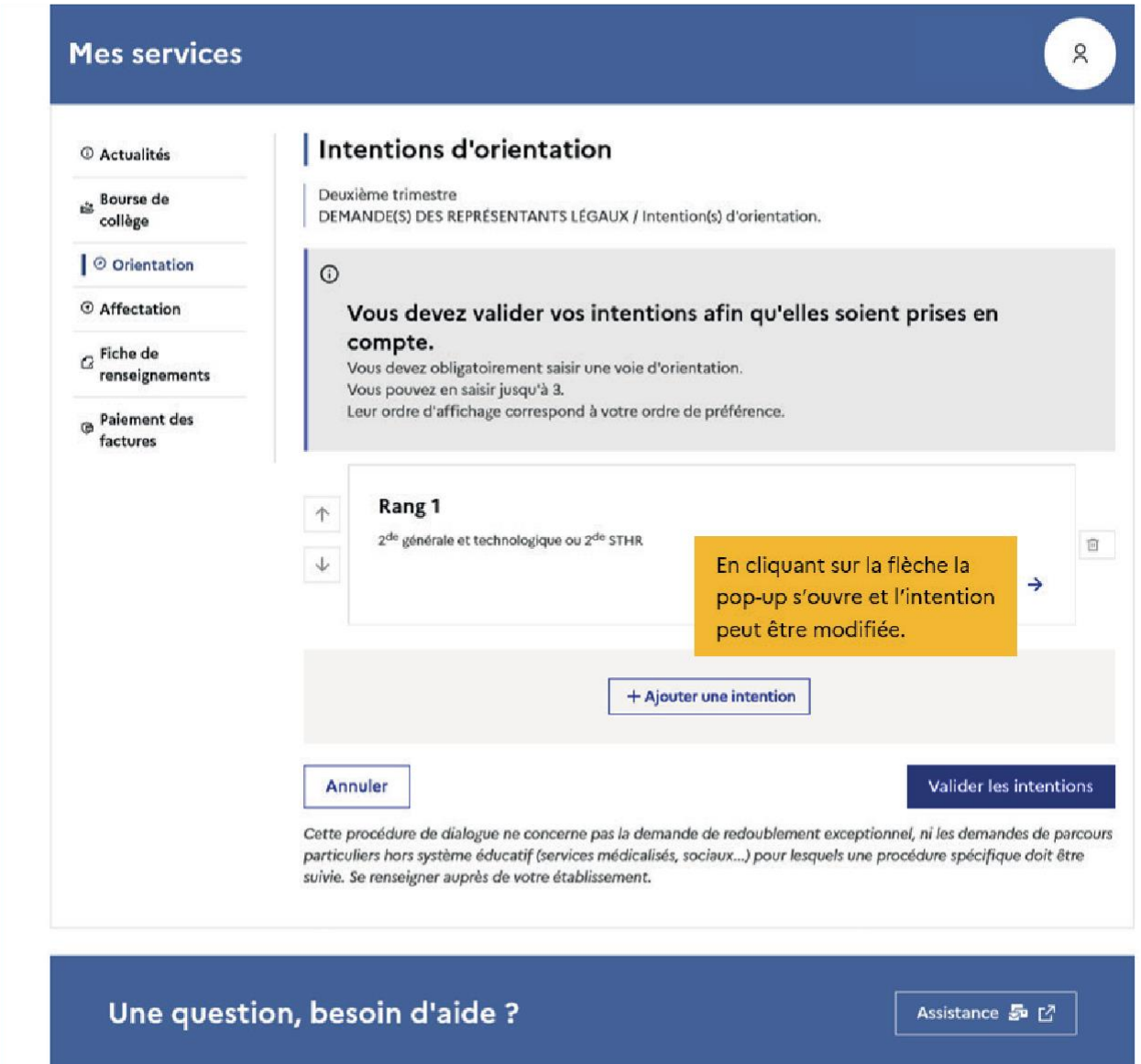

Le bouton **Annuler** supprime toutes les intentions et permet de recommencer une nouvelle saisie.

Lorsque les intentions ont été validées, l'annulation efface uniquement les modifications en cours, la saisie initiale enregistrée est conservée jusqu'à la validation suivante.

## Sélection de plusieurs voies d'orientation

Si une voie d'orientation a déjà été saisie un message indique qu'elle ne peut pas êtredemandée deux fois, la saisie peut se poursuivre avec la sélection d'une autre voie d'orientation.

Le récapitulatif des intentions saisies est affiché, il est possible de les modifier.

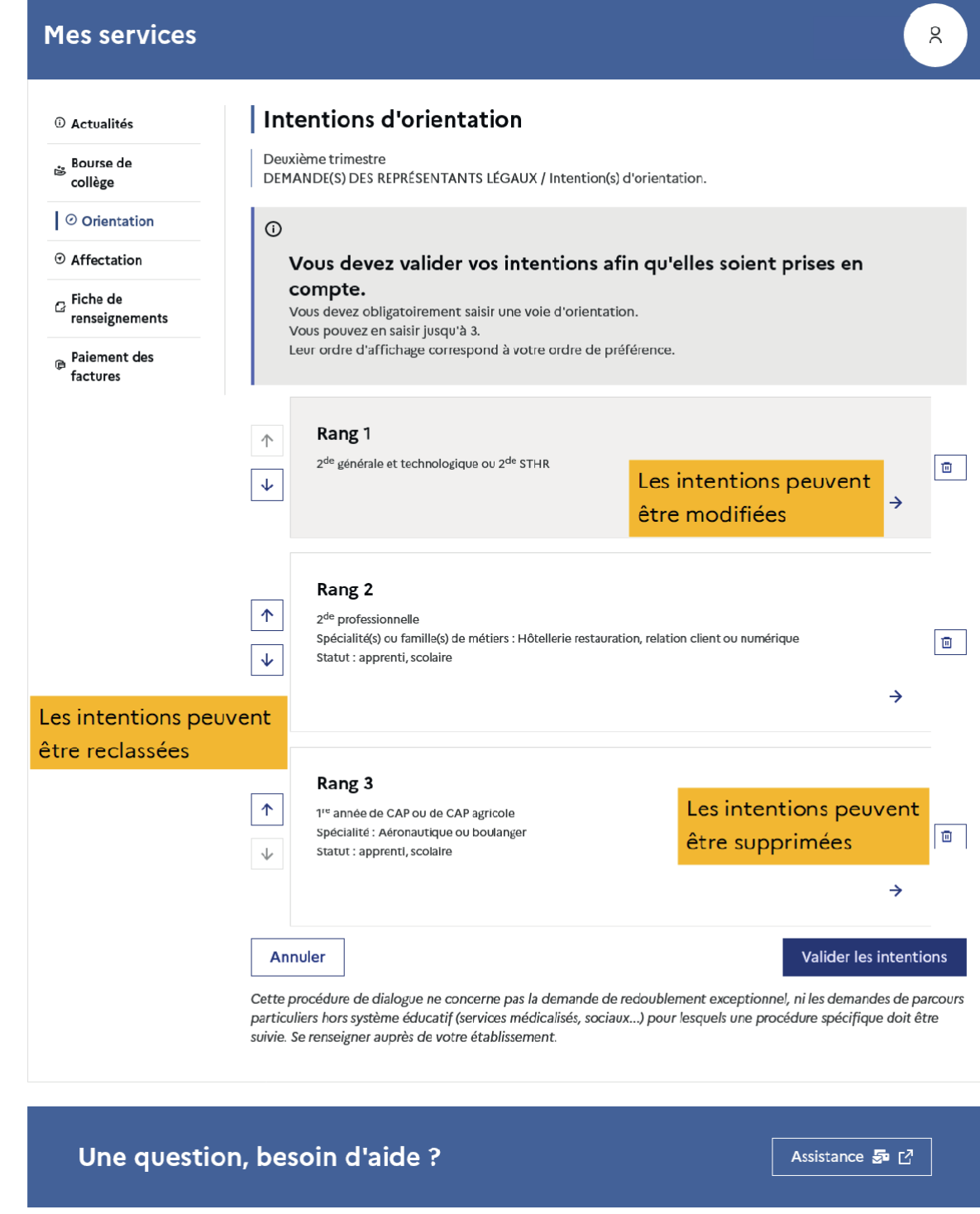

## 3 - Validation des intentions d'orientation

Le récapitulatif des intentions d'orientation saisies est affiché et doit être validé pour être enregistré.

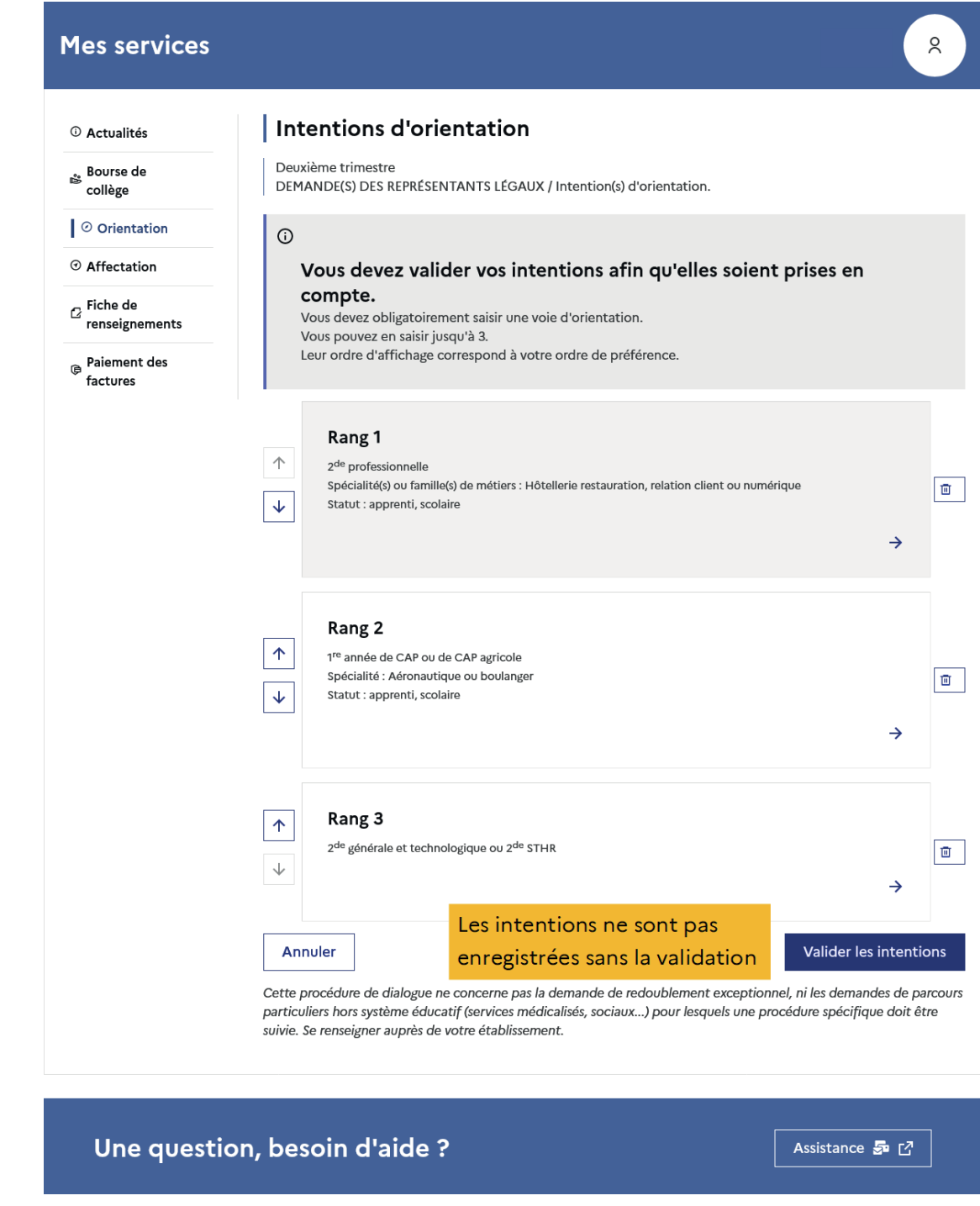

Un récapitulatif et un message s'affichent après la validation des intentions :

- transmission d'un courriel avec le récapitulatif des intentions d'orientation saisies à chaque représentant légal ;
- possibilité de modifier les intentions d'orientation saisies jusqu'à la fermeture du serviceen ligne Orientation.

# Modification des intentions

Seul le représentant ayant saisi les intentions peut apporter des modifications.

Le bouton Modifier les intentions permet d'activer la modification. Les intentions peuvent être reclassées, supprimées ou modifiées en cliquant sur les icônes correspondantes. La saisie initiale enregistrée est conservée jusqu'à la validation suivante.

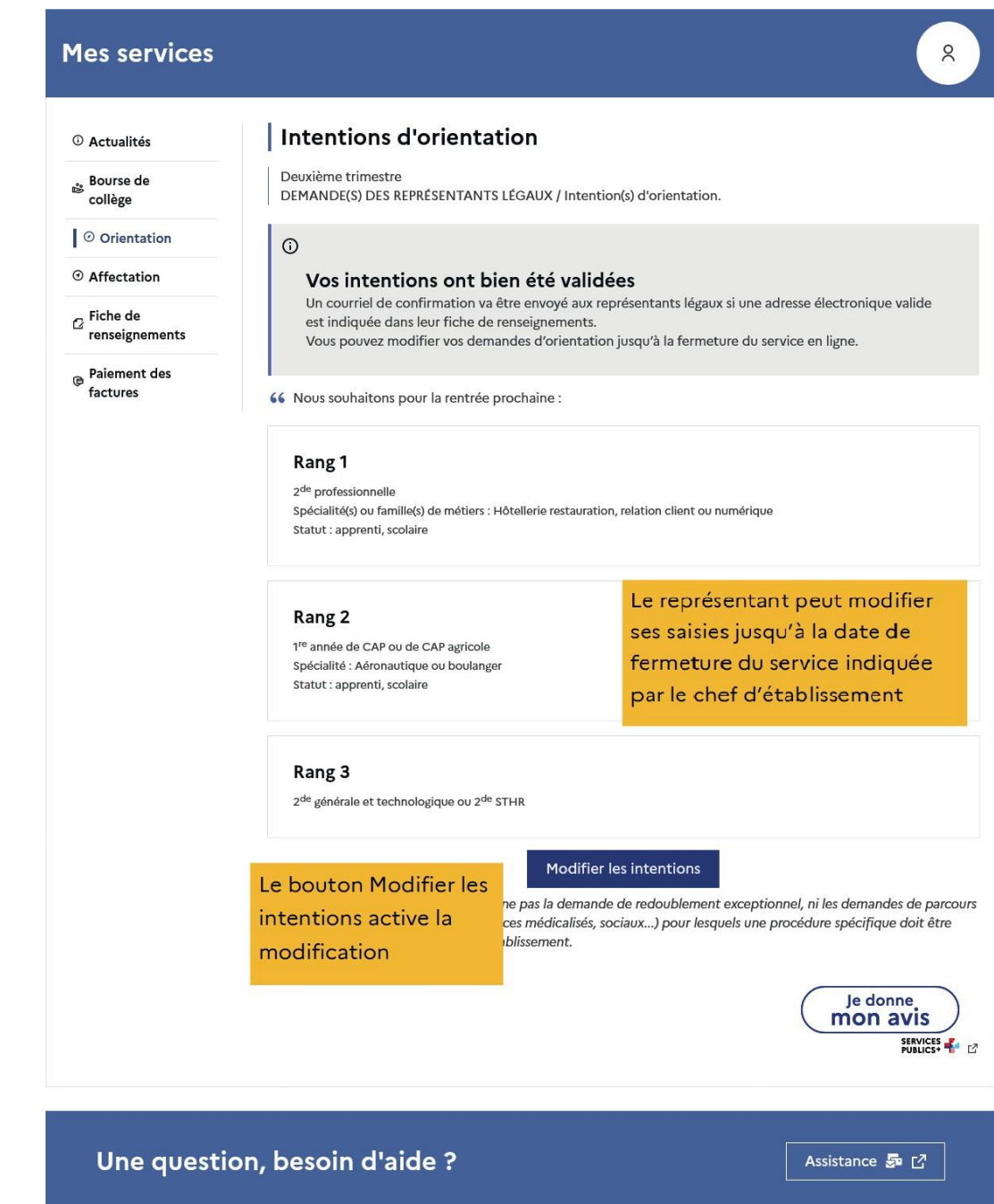

Les intentions saisies sont en consultation pour l'autre représentant légal et l'élève, le courriel récapitulatif est envoyé aux deux représentants légaux, lorsque celui qui a effectuéou modifié la saisie se déconnecte de sa session.

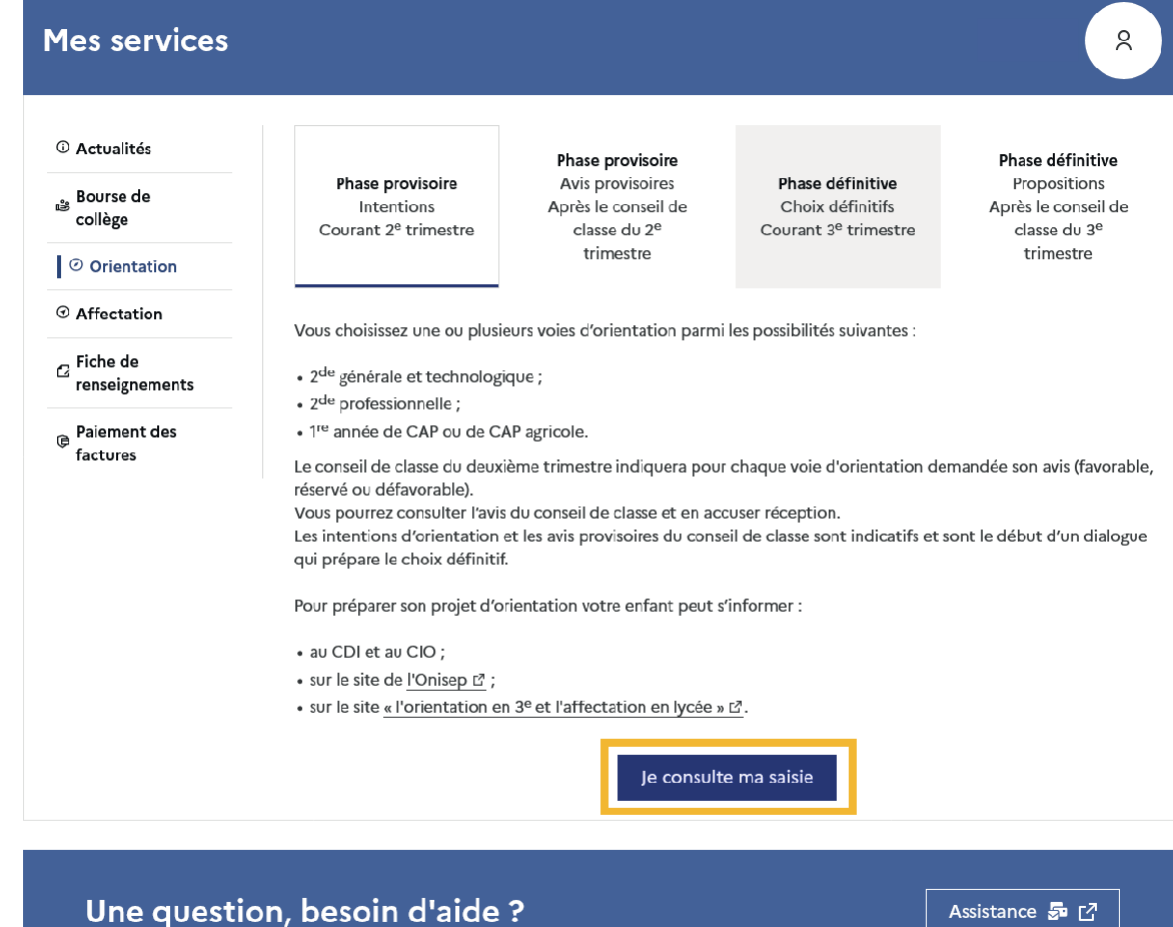

### Courriel reçu par le représentant légal qui a effectué/modifié la saisie

Objet : [ORIENTATION] Saisie des intentions d'orientation Bonjour, Suite à la démarche que vous avez effectuée en ligne le 19/09/2023 à 16:04, nous vous confirmons par ce message que votre(vos) intention(s) d'orientation a(ont) bien été enregistrée(s) pour l'élève Prénom NOM. En voici le récapitulatif : · Rang 1 : 2de professionnelle  ${\rm Sp\acute{e}cialit\acute{e}(s)}$  ou famille(s) de métier : Hôtellerie restauration, relation client ou numérique Sous statut d'apprenti Sous statut scolaire - Rang 2 : 1re année de CAP ou de CAP agricole Spécialité(s) : Aéronautique ou boulanger Sous statut d'apprenti Sous statut scolaire · Rang 3 : 2de générale et technologique ou 2de STHR Vous pouvez encore faire des modifications jusqu'à la fermeture du service en ligne Orientation (date qui vous a été transmise par votre établissement).<br>Le cas échéant le second représentant légal est également informé des Bien cordialement. Coordonnées de l'établissement

### 4 - Avis provisoires du conseil de classe, consultation et accusé de réception des familles

L'accusé de réception des avis du conseil de classe pourra être effectué indifféremment par l'un ou l'autre des représentants légaux.

Après le conseil de classe, le représentant légal peut consulter les avis du conseil de classe.

Comme pour l'étape de saisie des intentions, le représentant légal est guidé dans la démarche à suivre.

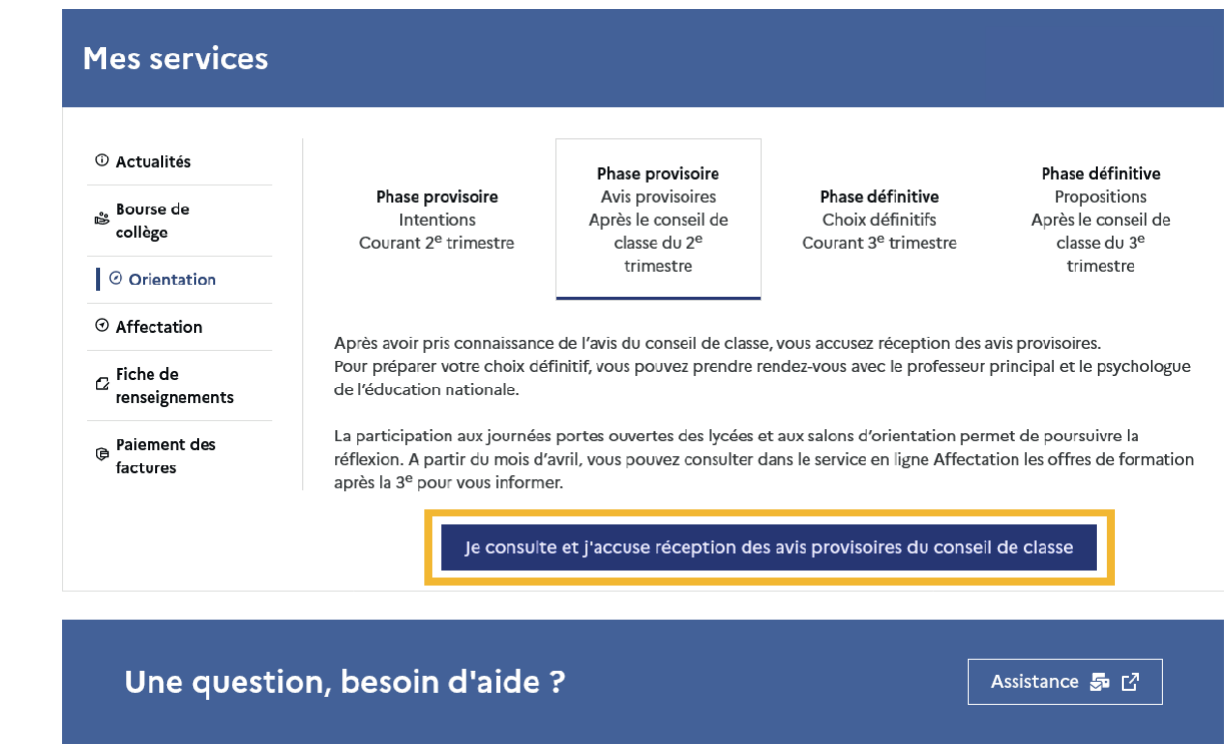

L'un ou l'autre représentant peut accuser réception des avis provisoires du conseil de classe, l'affichage des écrans est identique pour chacun à cette étape.

#### Mes services

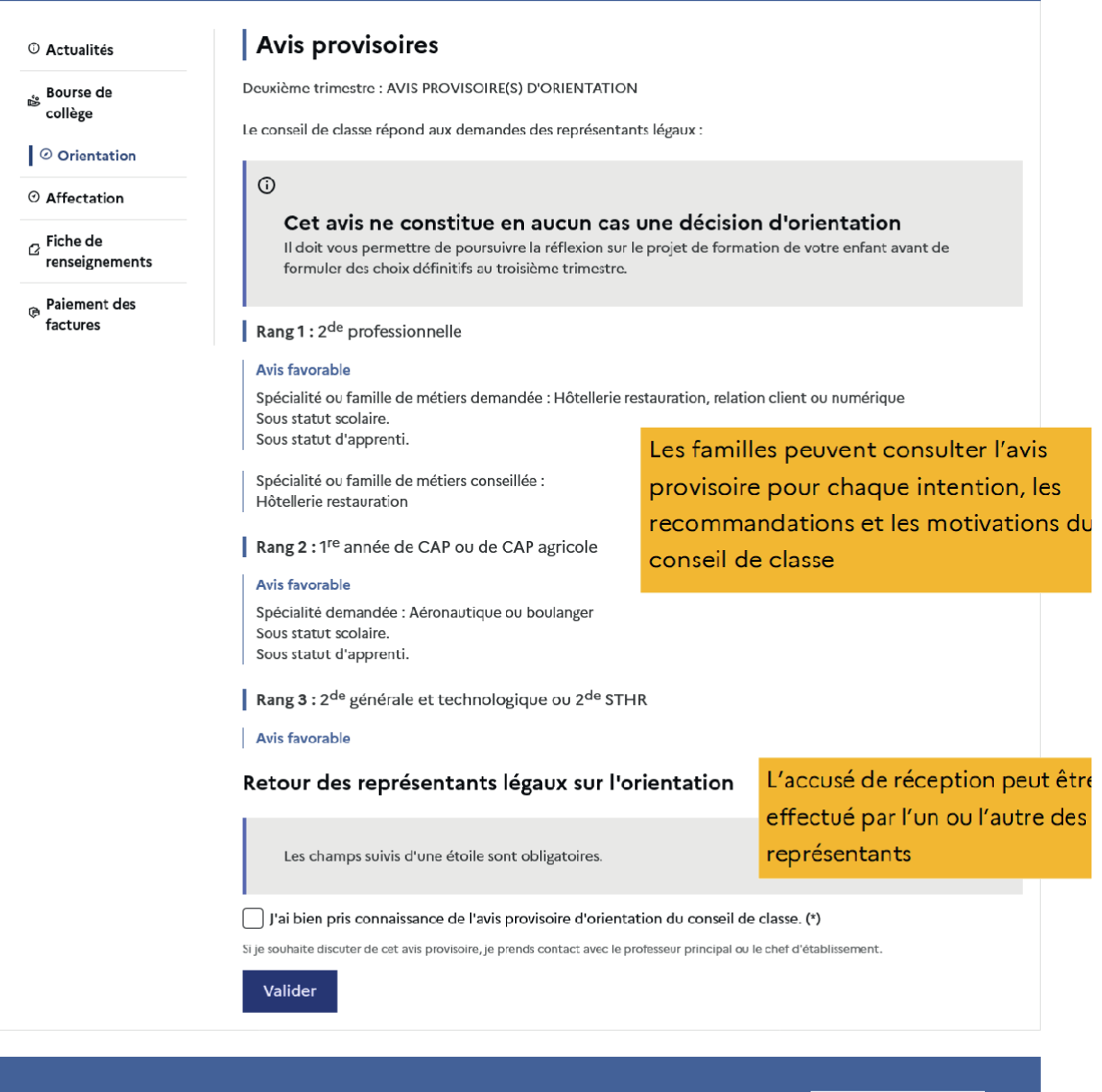

Une question, besoin d'aide ?

Assistance  $\overline{\mathcal{S}}$   $\overline{C}$